# $SX20$  用户手册

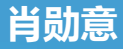

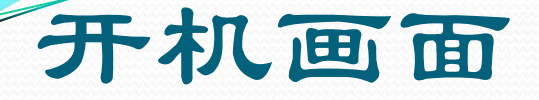

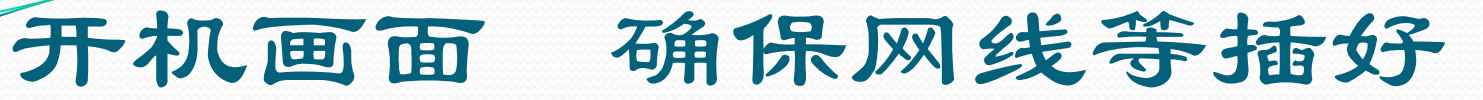

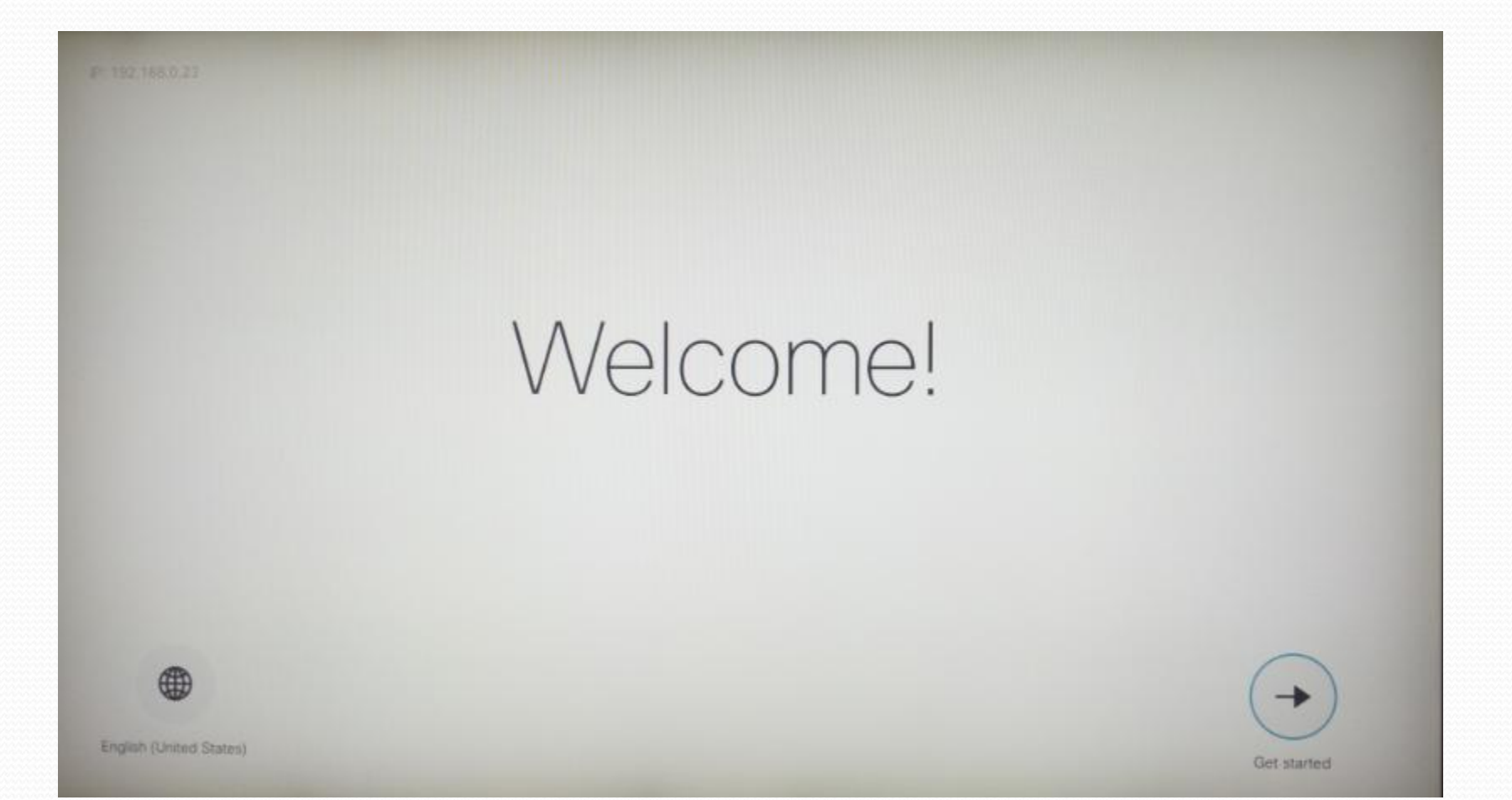

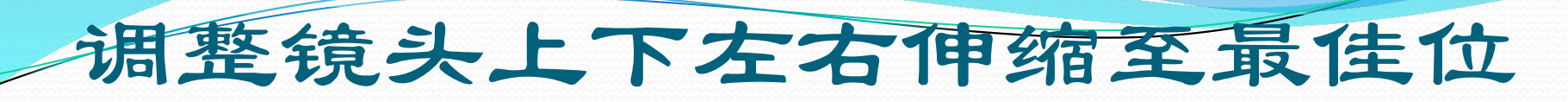

置

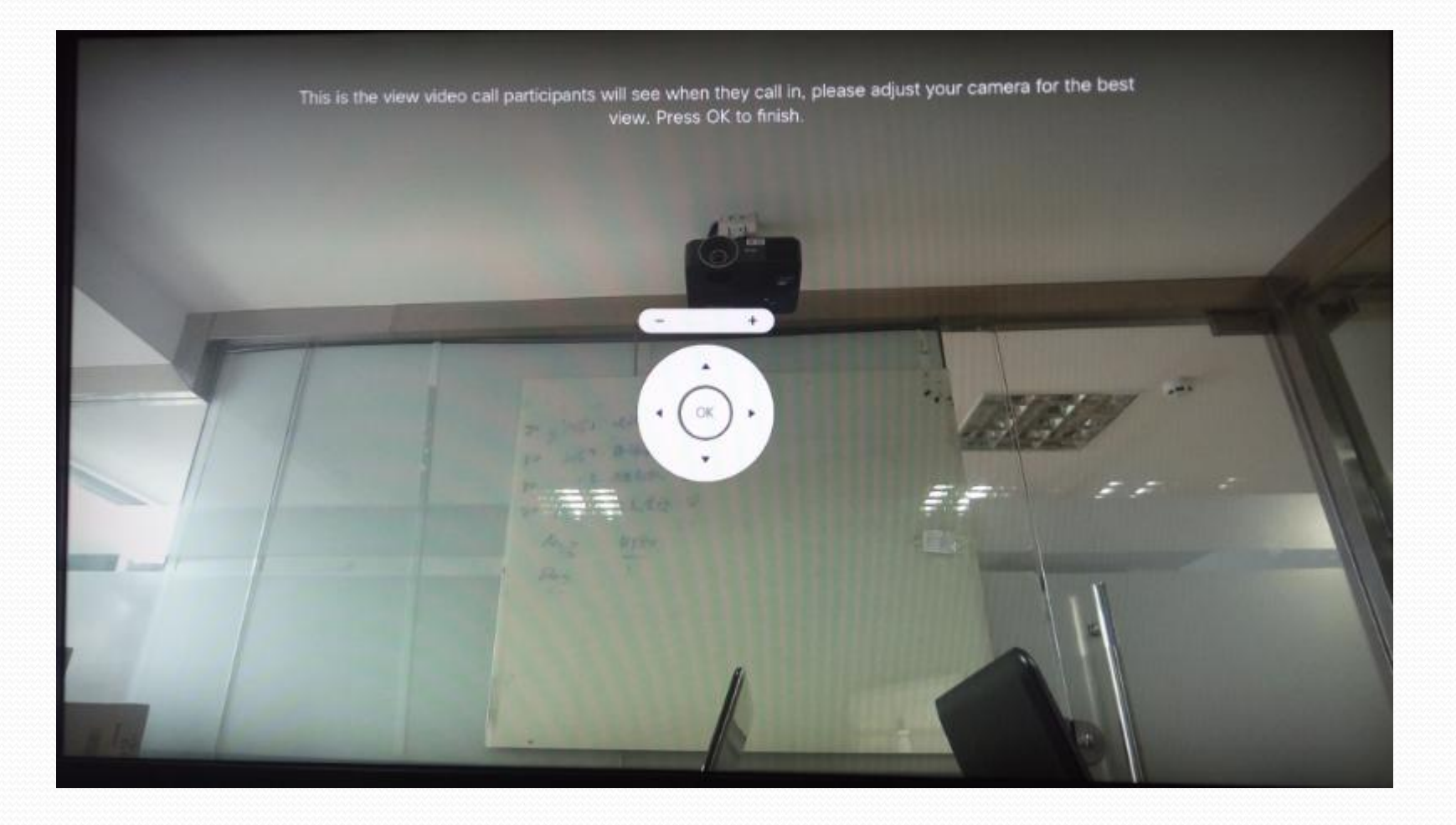

#### 检测麦克风和音量输出

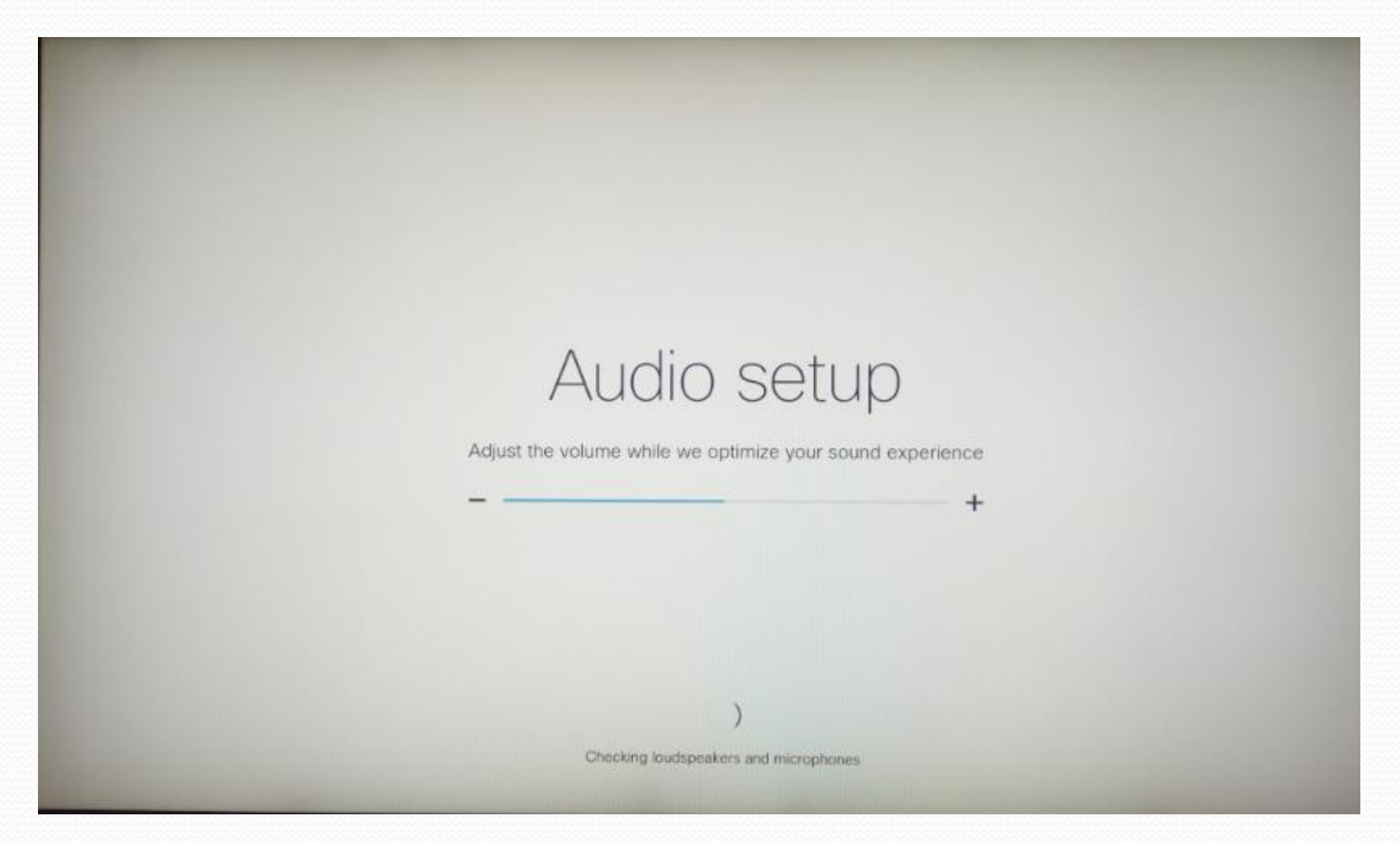

### 显示器检测 按ok

#### There should be four full circles visible in the corners of your screen

If not, please adjust the overscan or display settings on this TV until four full circles are visible in the corners of the screen. Press down to see an alternate adjustment method.

Press OK to finish.

OK.

## 选择other services

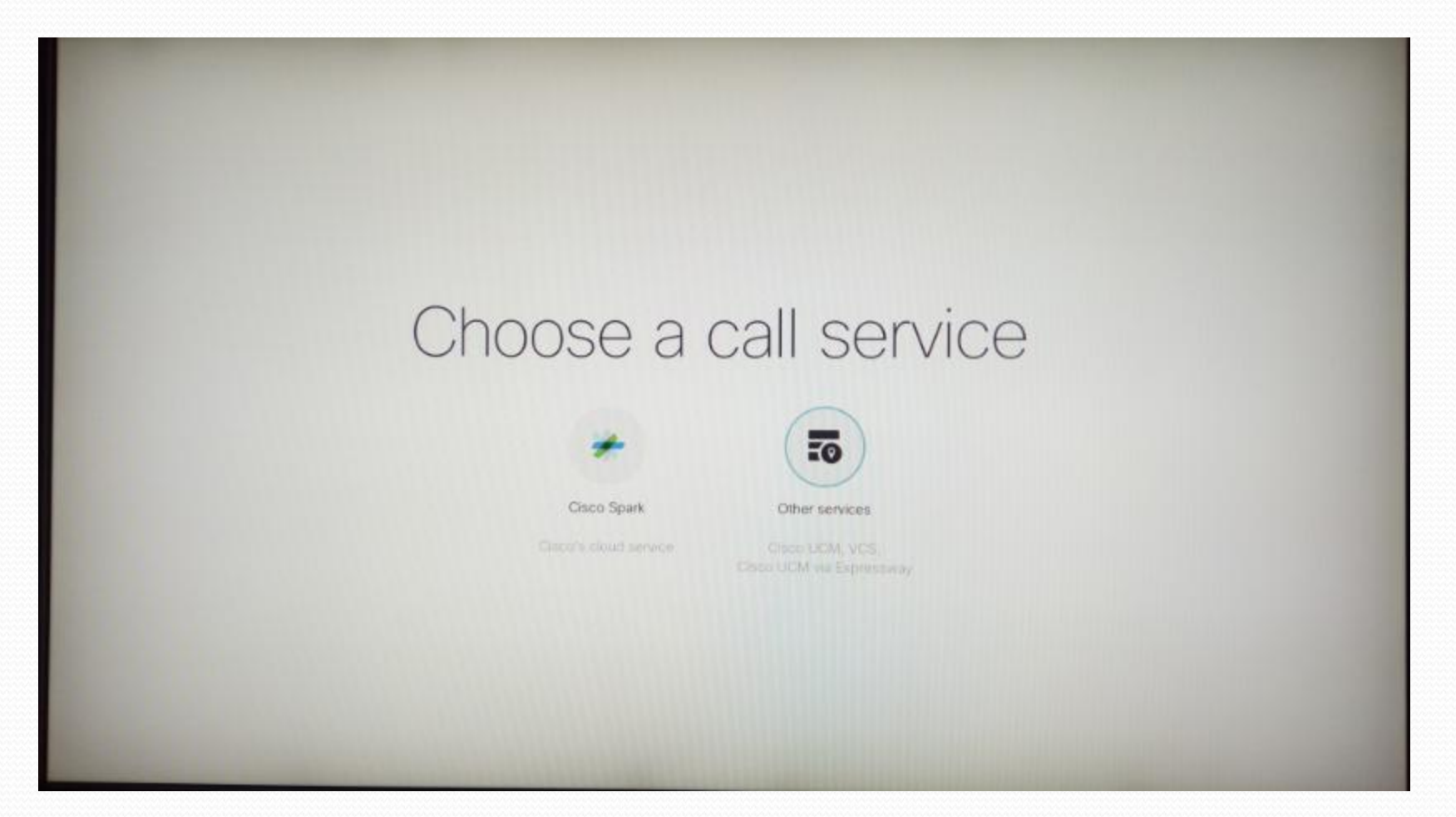

# 选择activate later

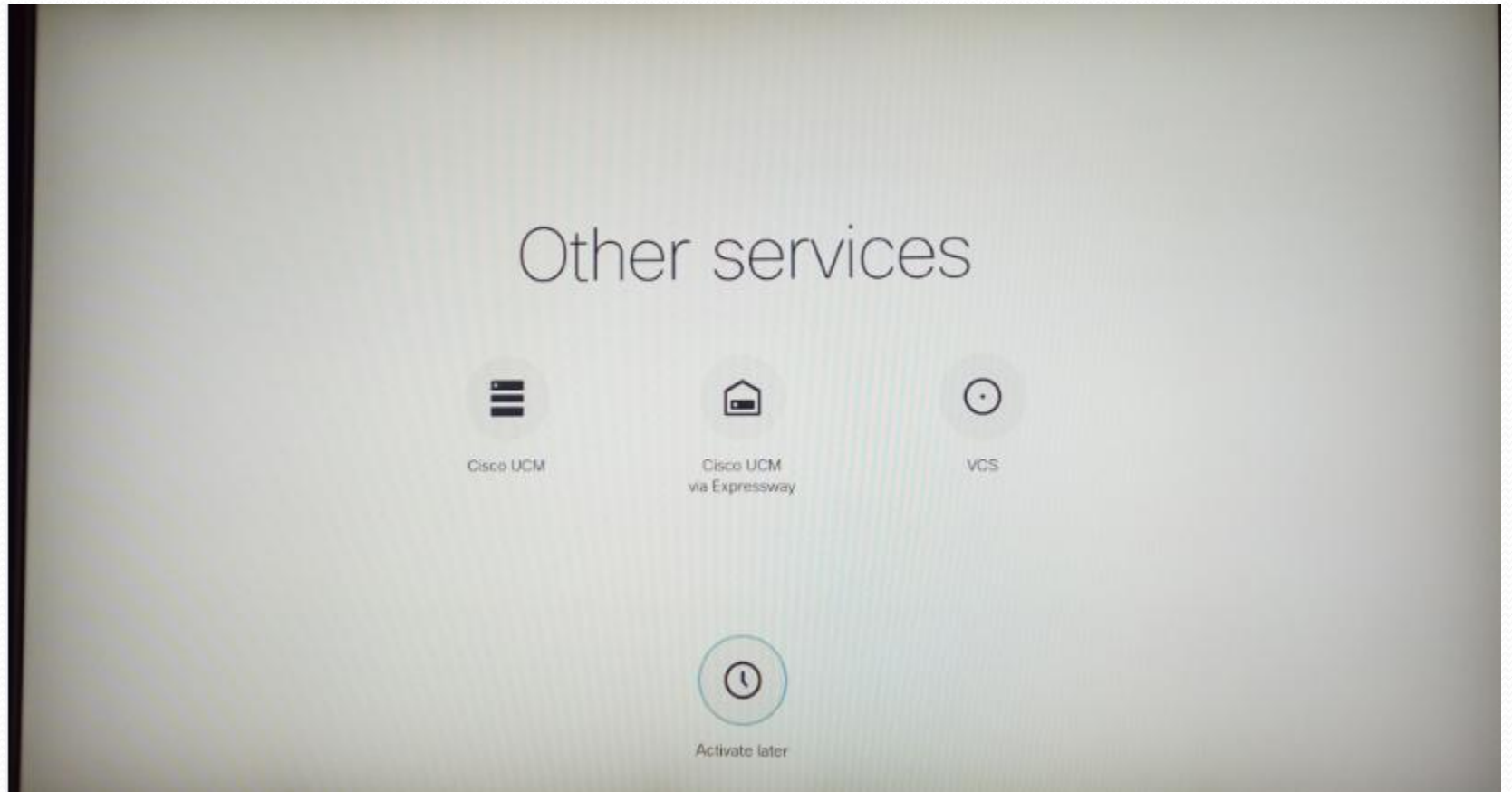

## 选择地区

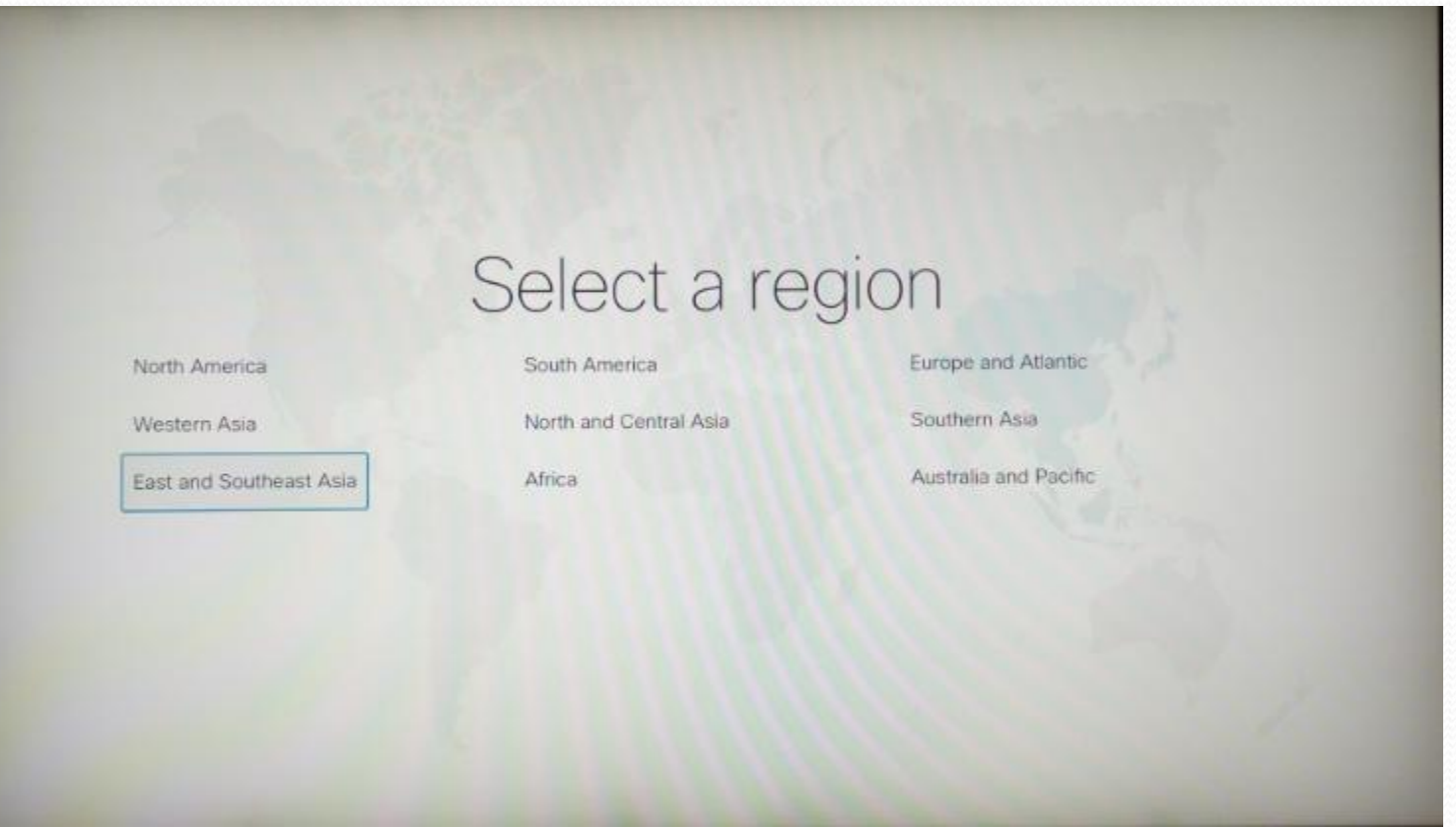

### 选择时区

#### Select time zone

Rangoon

UTC+D6:30 Myanmar

Ulaanbaatar UTC-08 00 Mongolin Saigon, Bangkok, Jakarta

UTC+07:00 Intechna

Tokyo, Seoul UTC-09:00 Japan, Koma Taipei, Shanghai, Kuala Lumpur

#### 选择时间制式

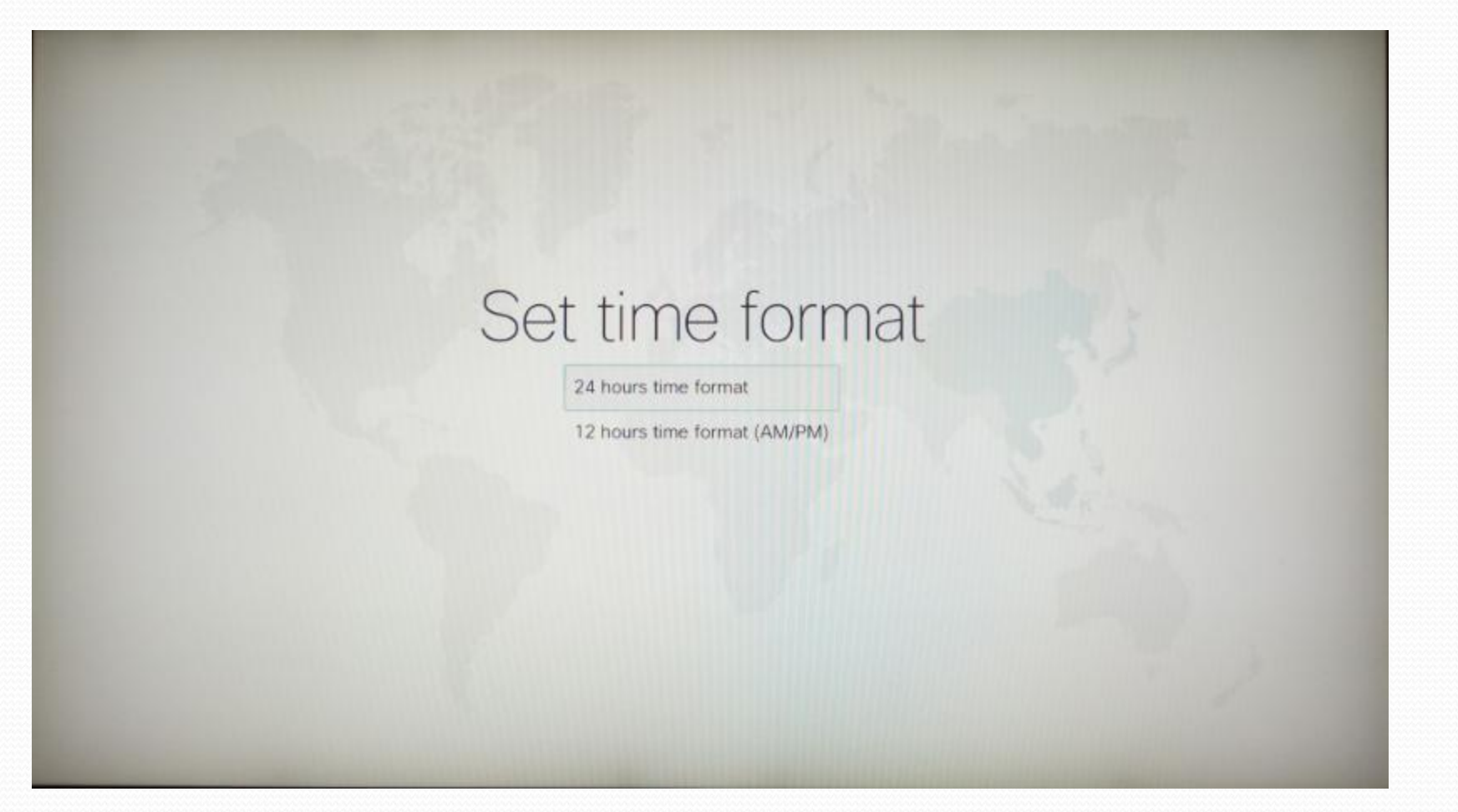

# 点击Apply

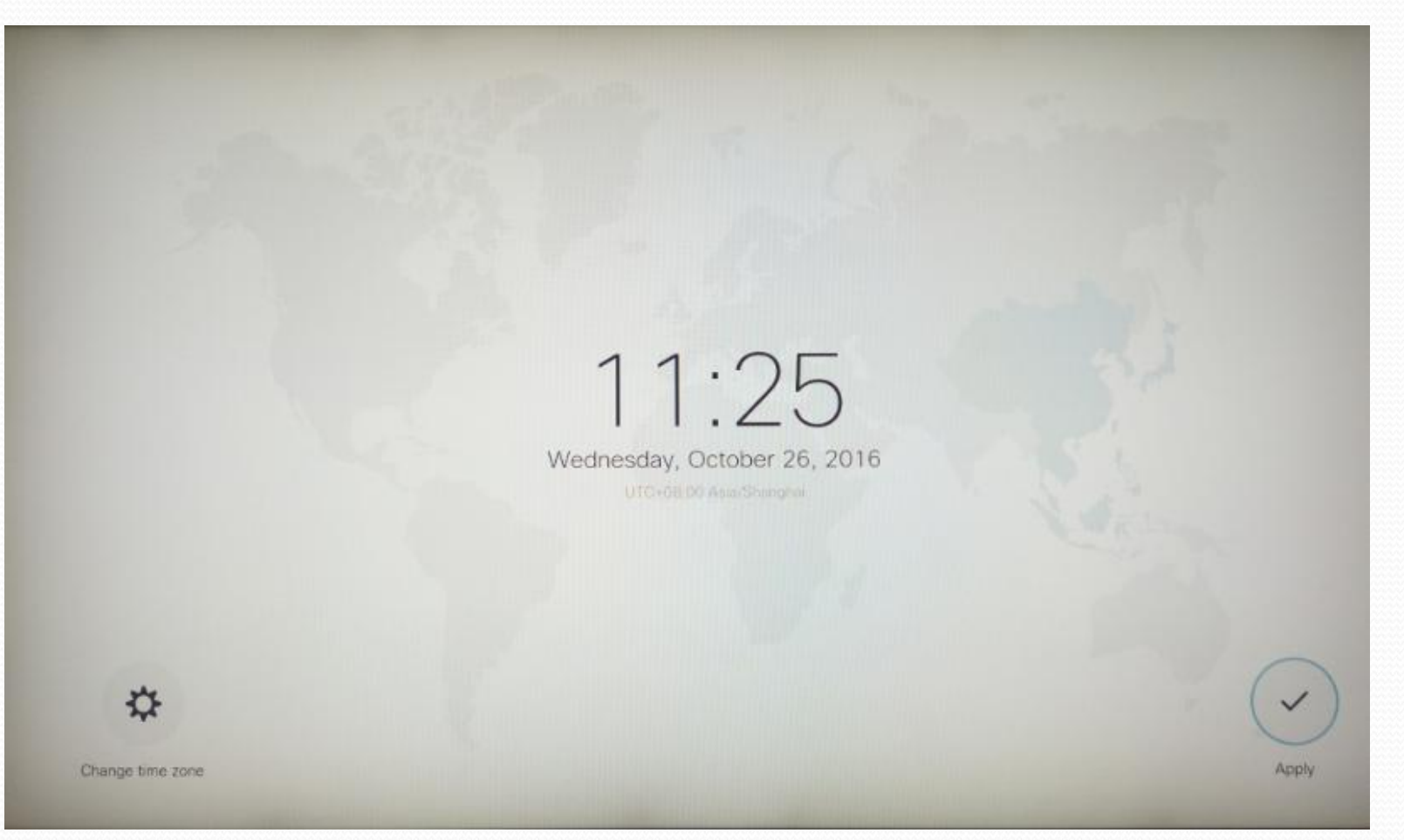

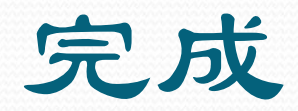

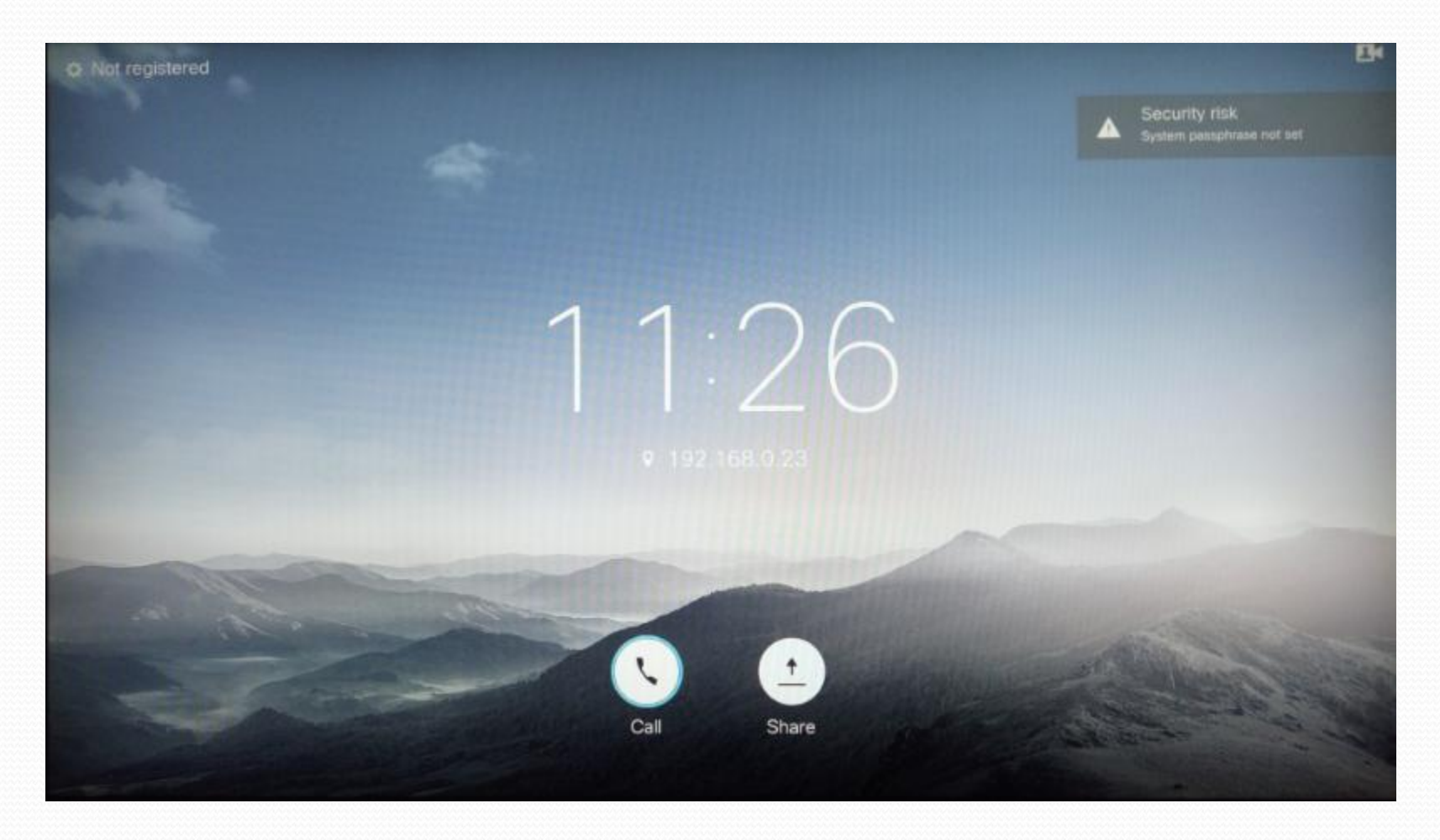

#### 遥控器功能键

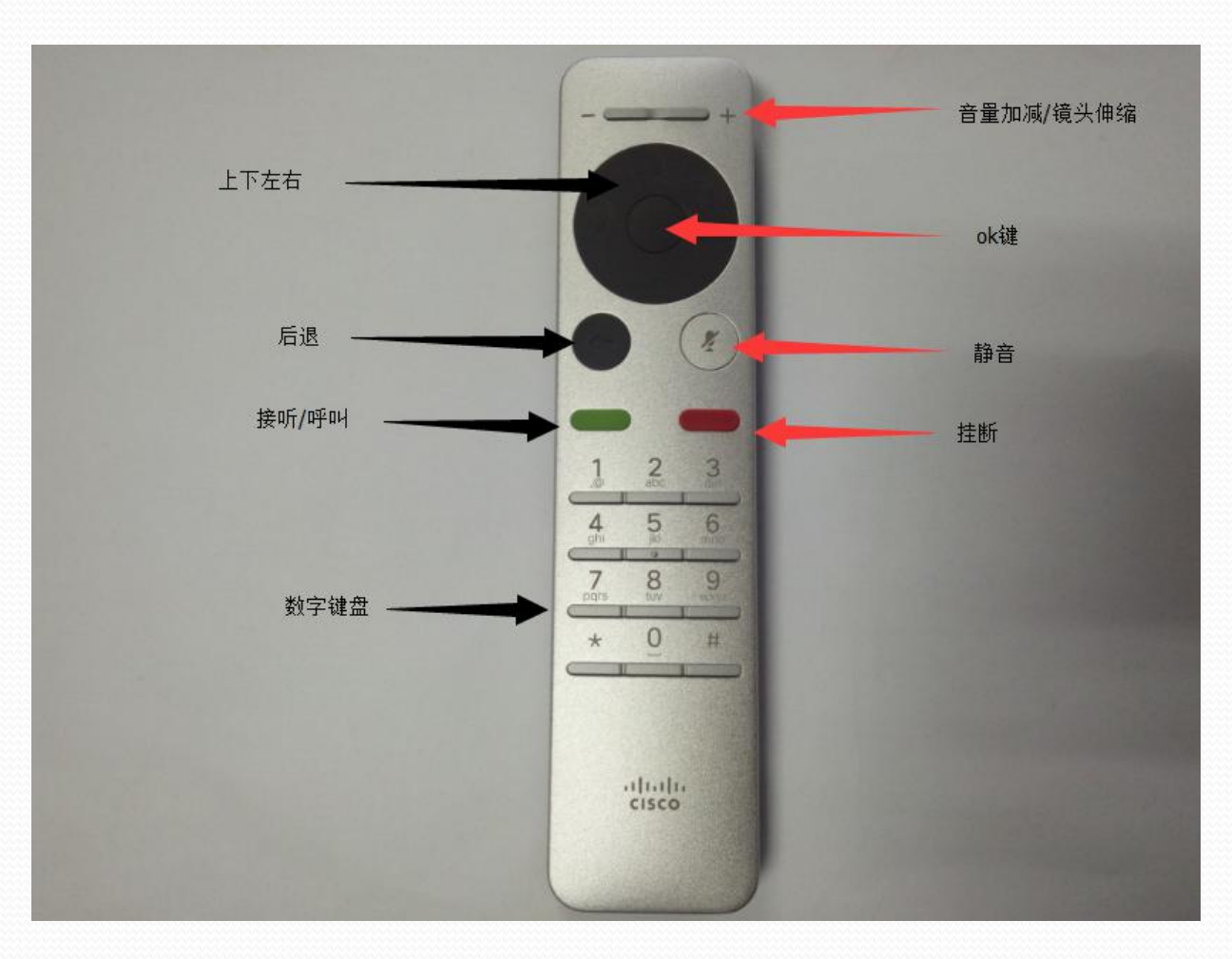

## 改成中文后

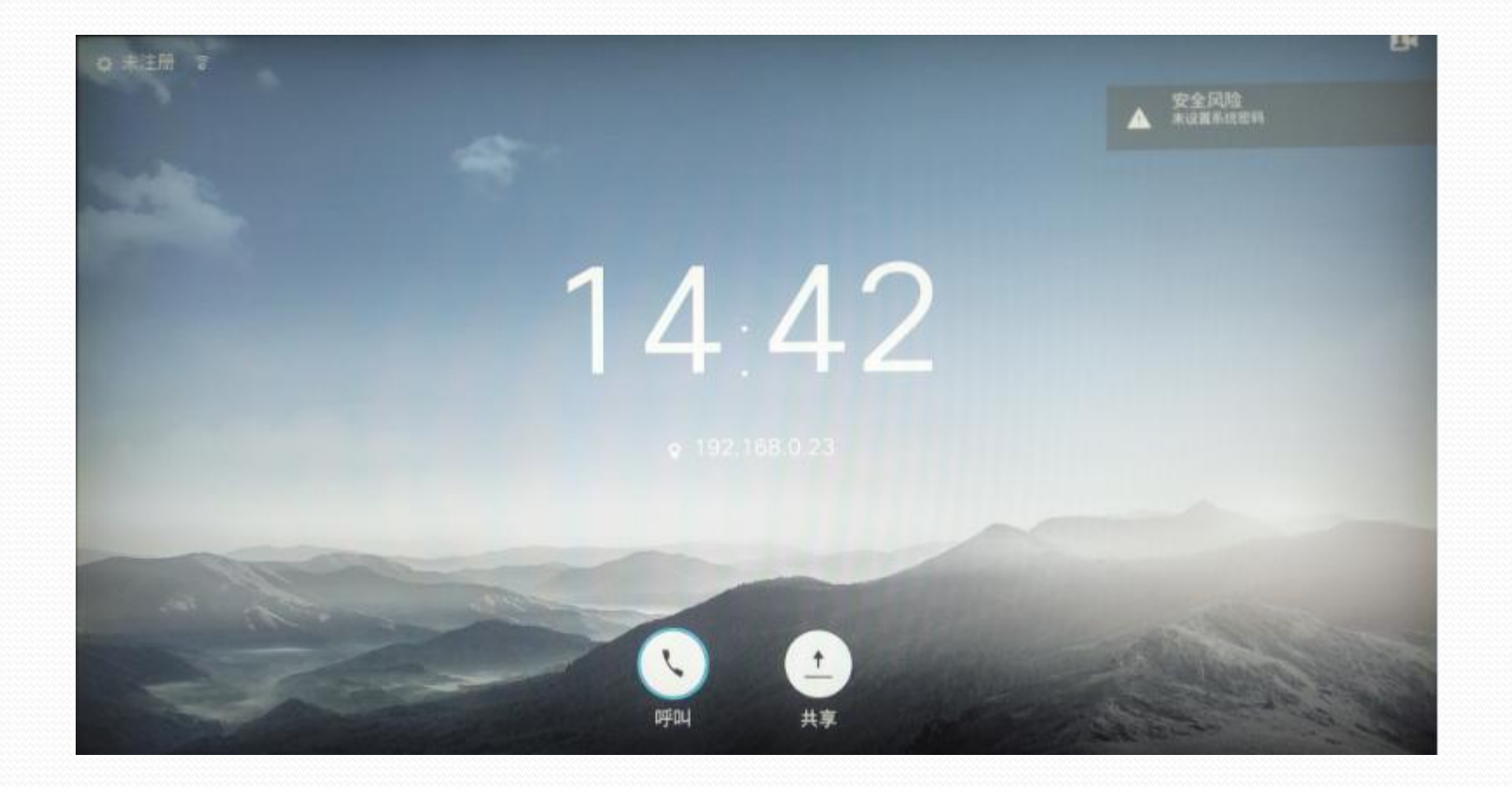

拨打点击呼叫 pc内容共享点击共享 右上角安全风险提示,打开web输入ip地址账号admin密码空,修改密码即 可

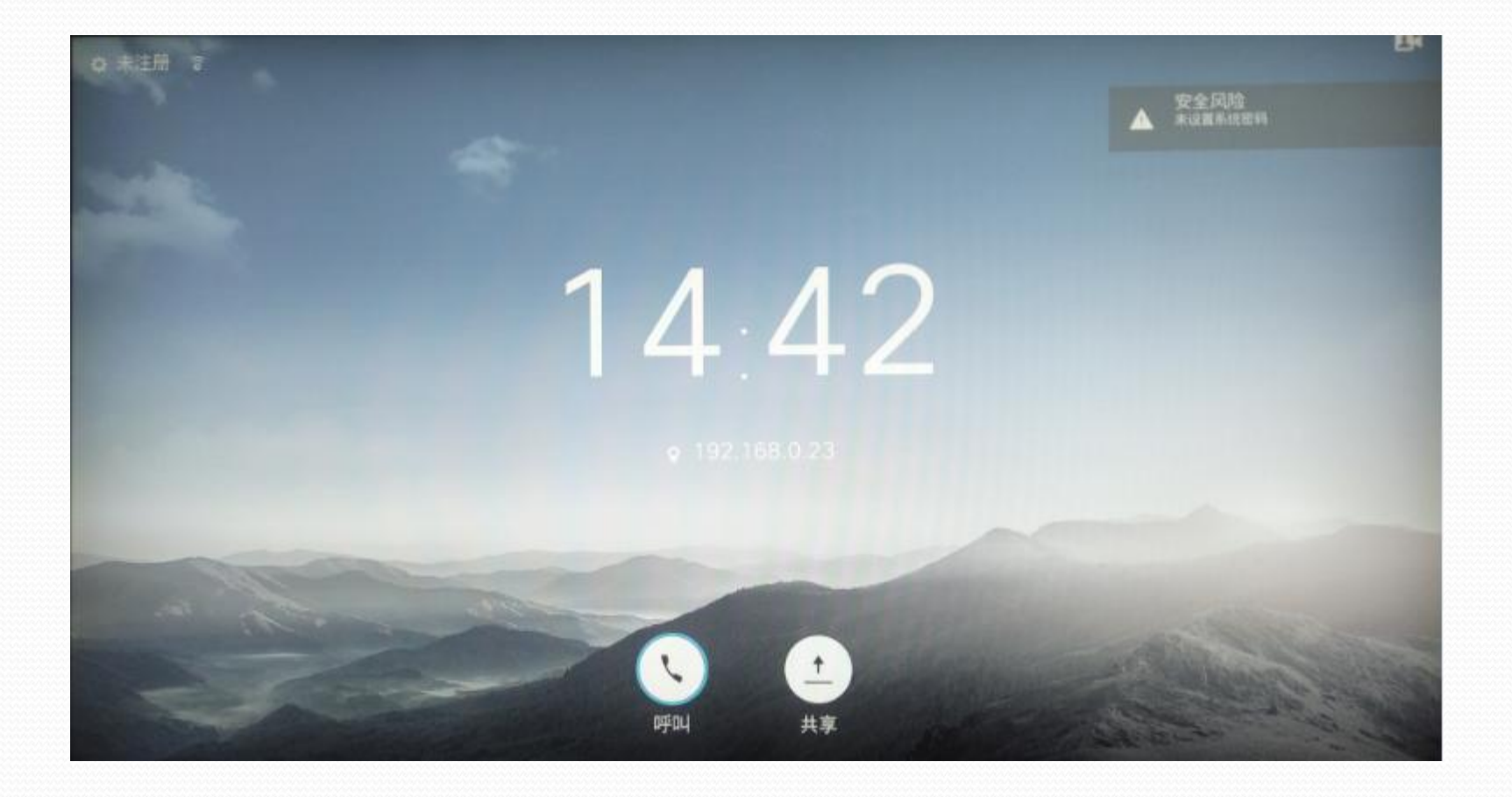

### 按图所示即可更改密码

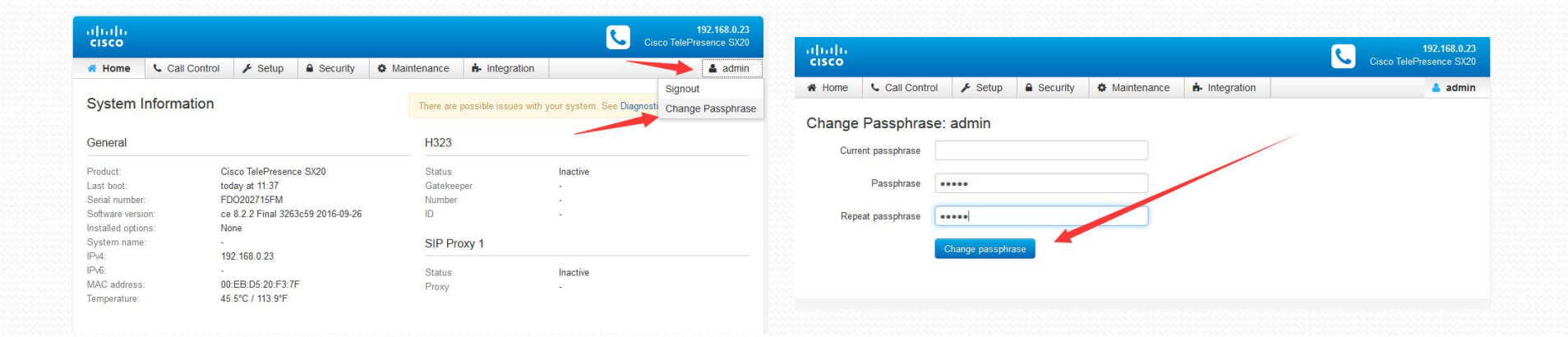

点击呼叫后,出现如下,第一次拨打在搜索或拨号栏内输入地 址,也可以在最近呼叫等里直接呼叫,可以对呼叫进行编辑, 自定义呼叫是改呼叫的呼叫带宽

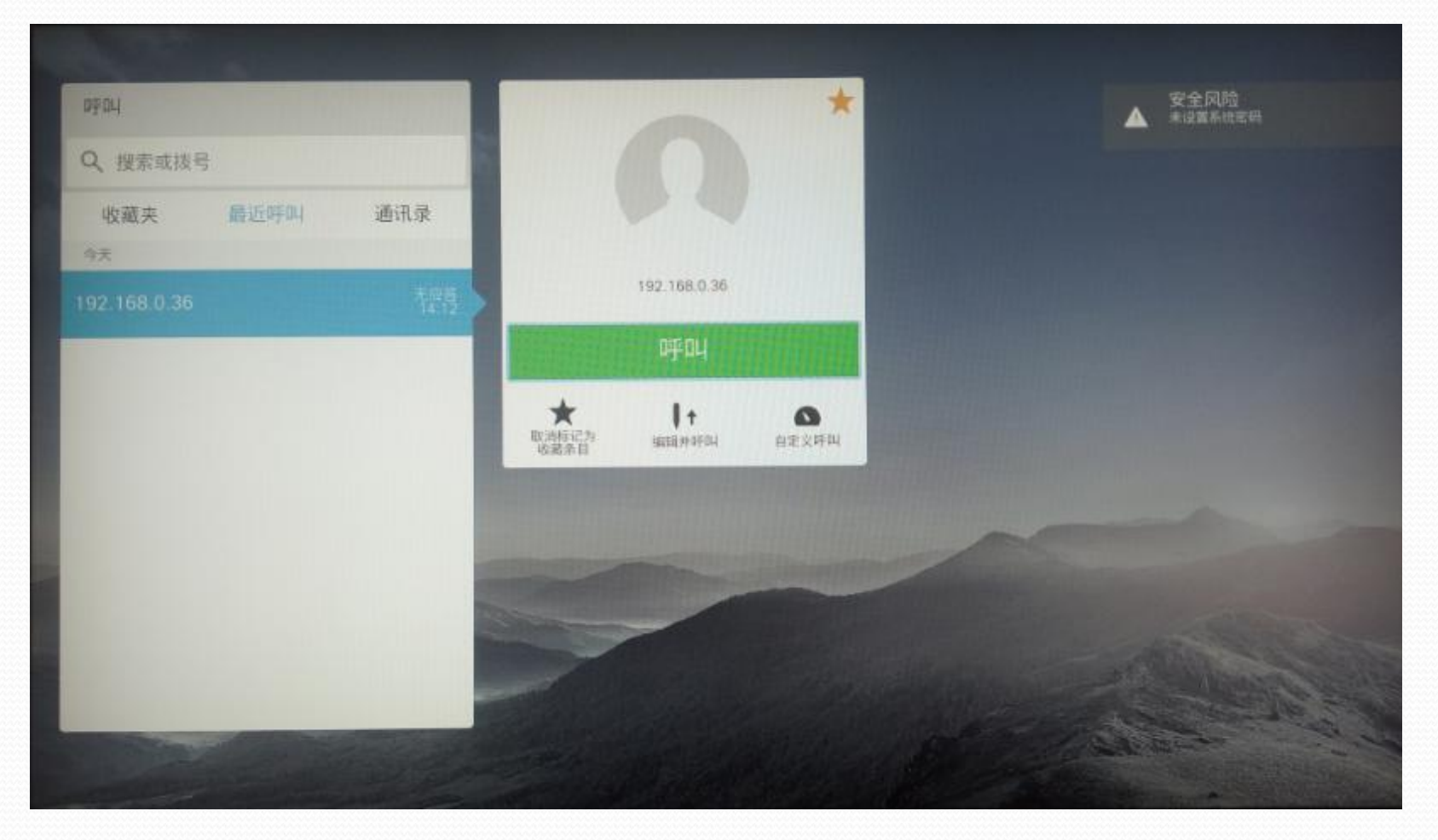

#### 镜头再次调整方法

#### 选中右上角摄像头按ok键 再次点击ok键,出现调整选项

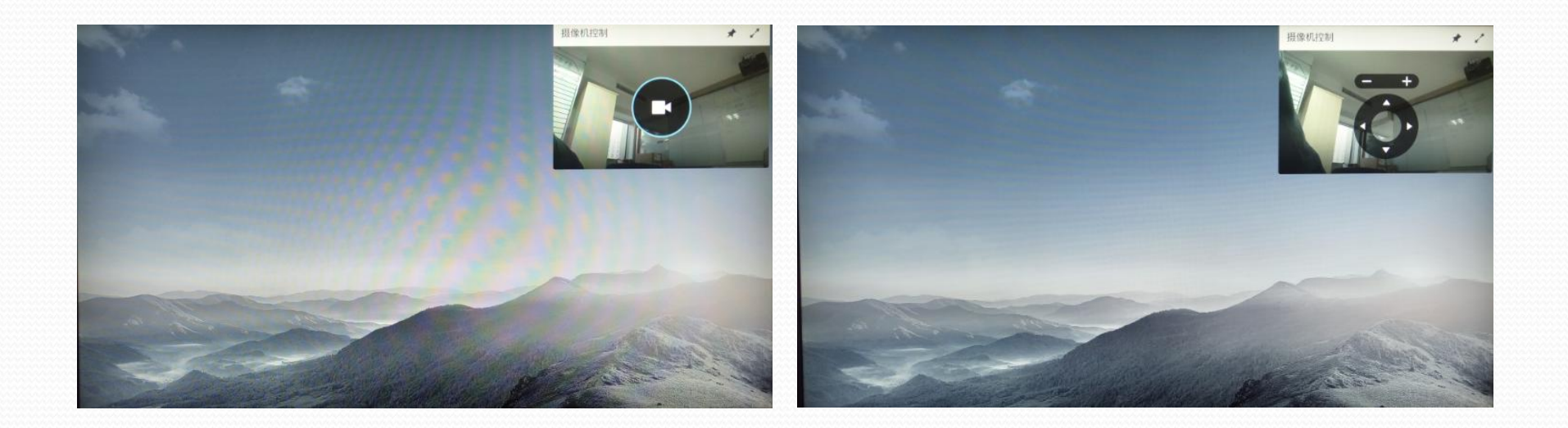

#### 点击左上角未注册进入系统信息

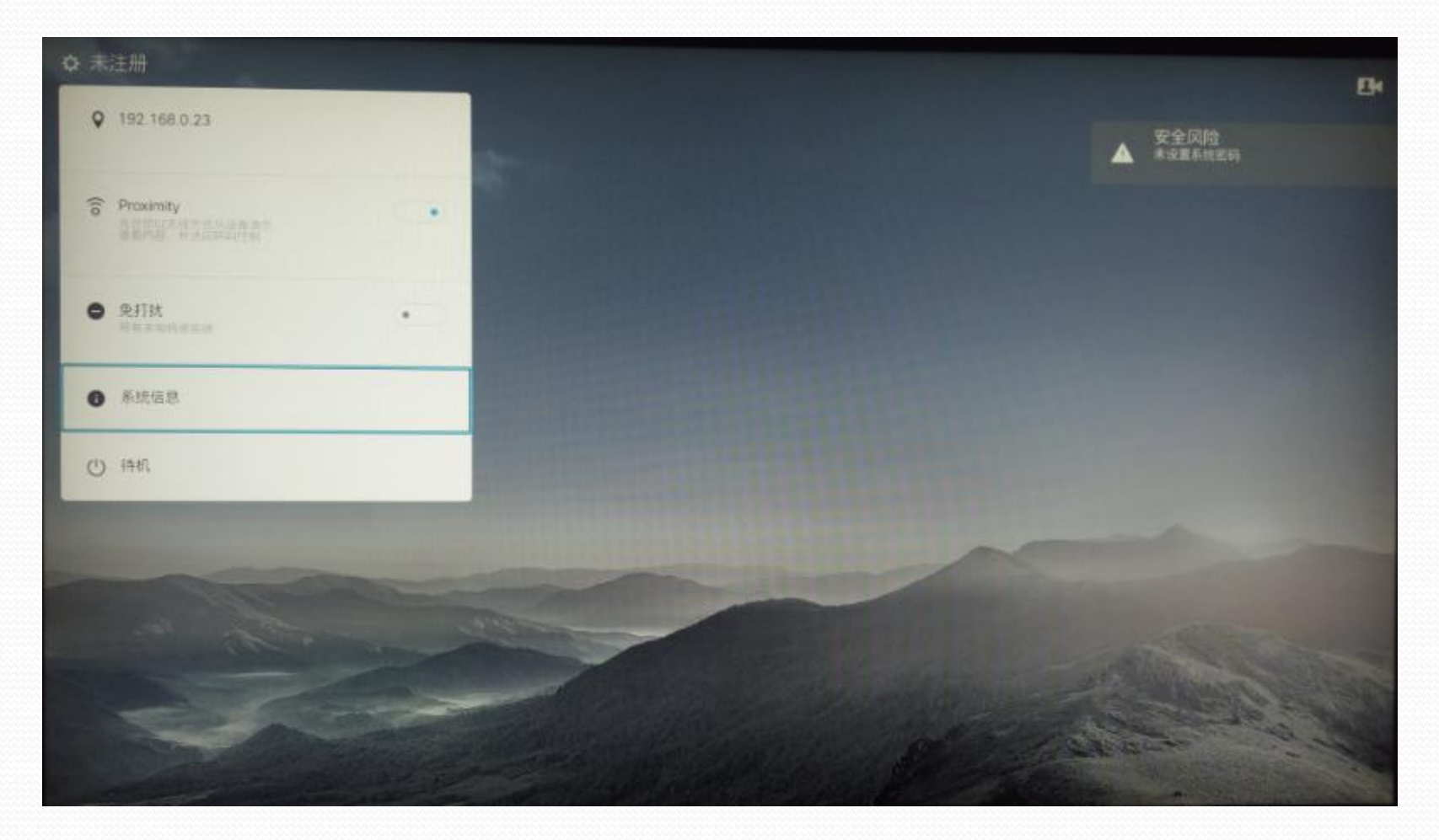

#### 点击设置

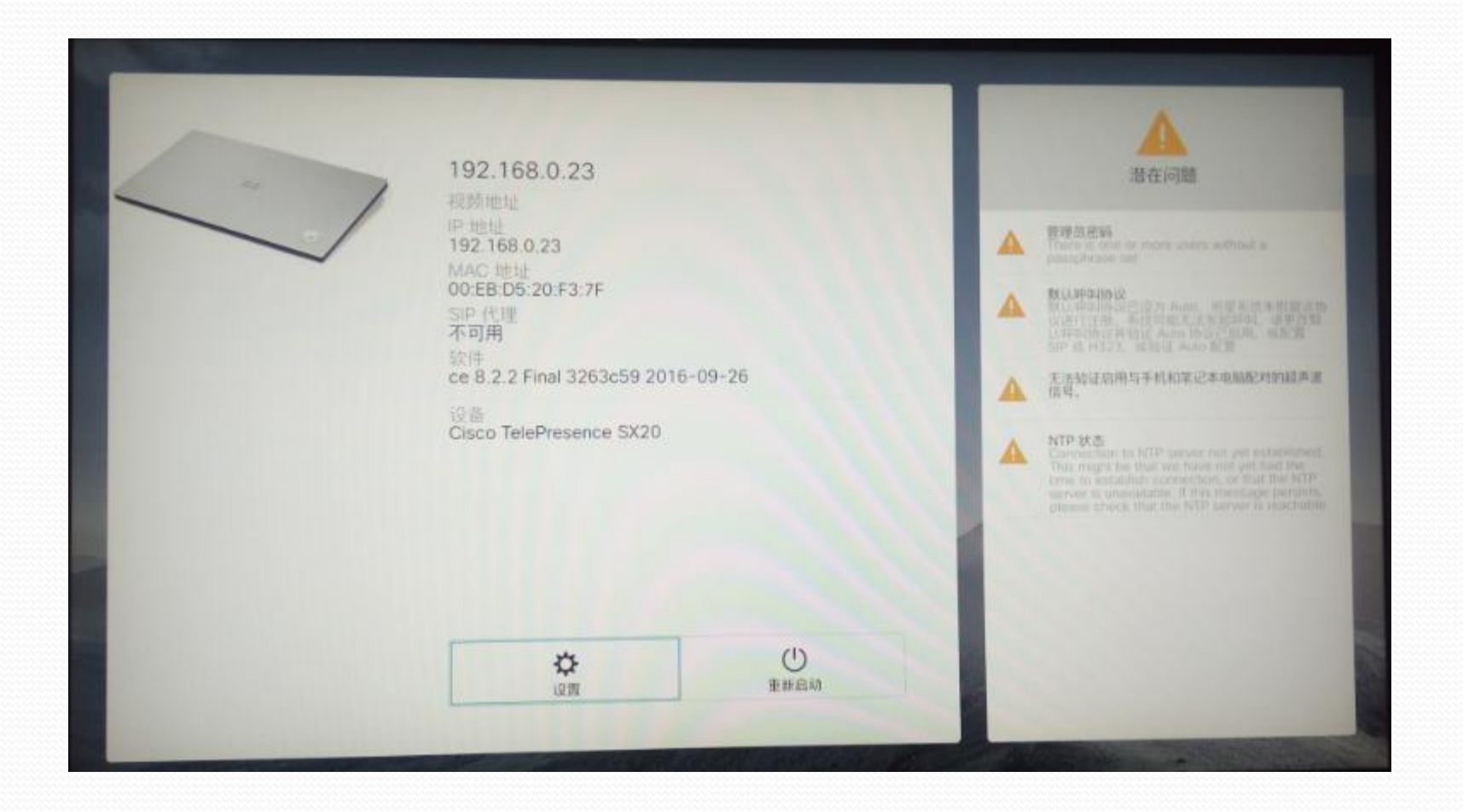

可以对语言,时区,开机预设位,

重置系统,等设置

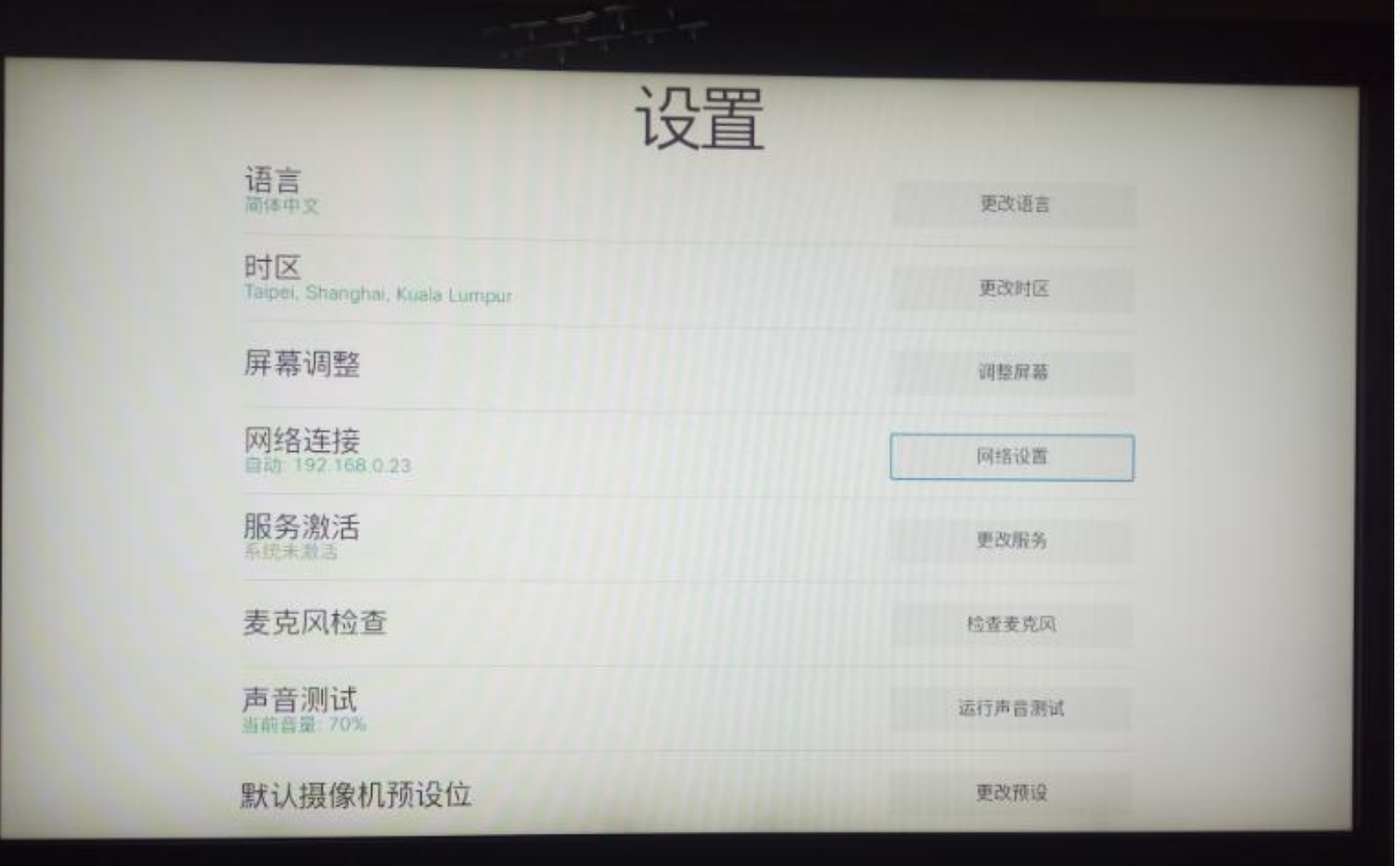

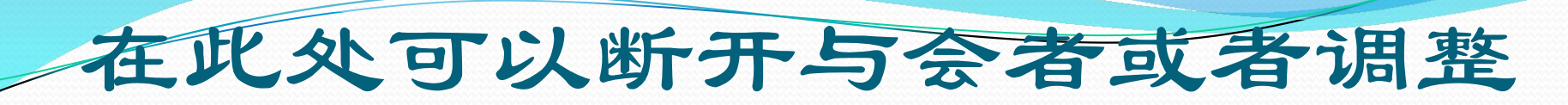

#### 与会者远端镜头

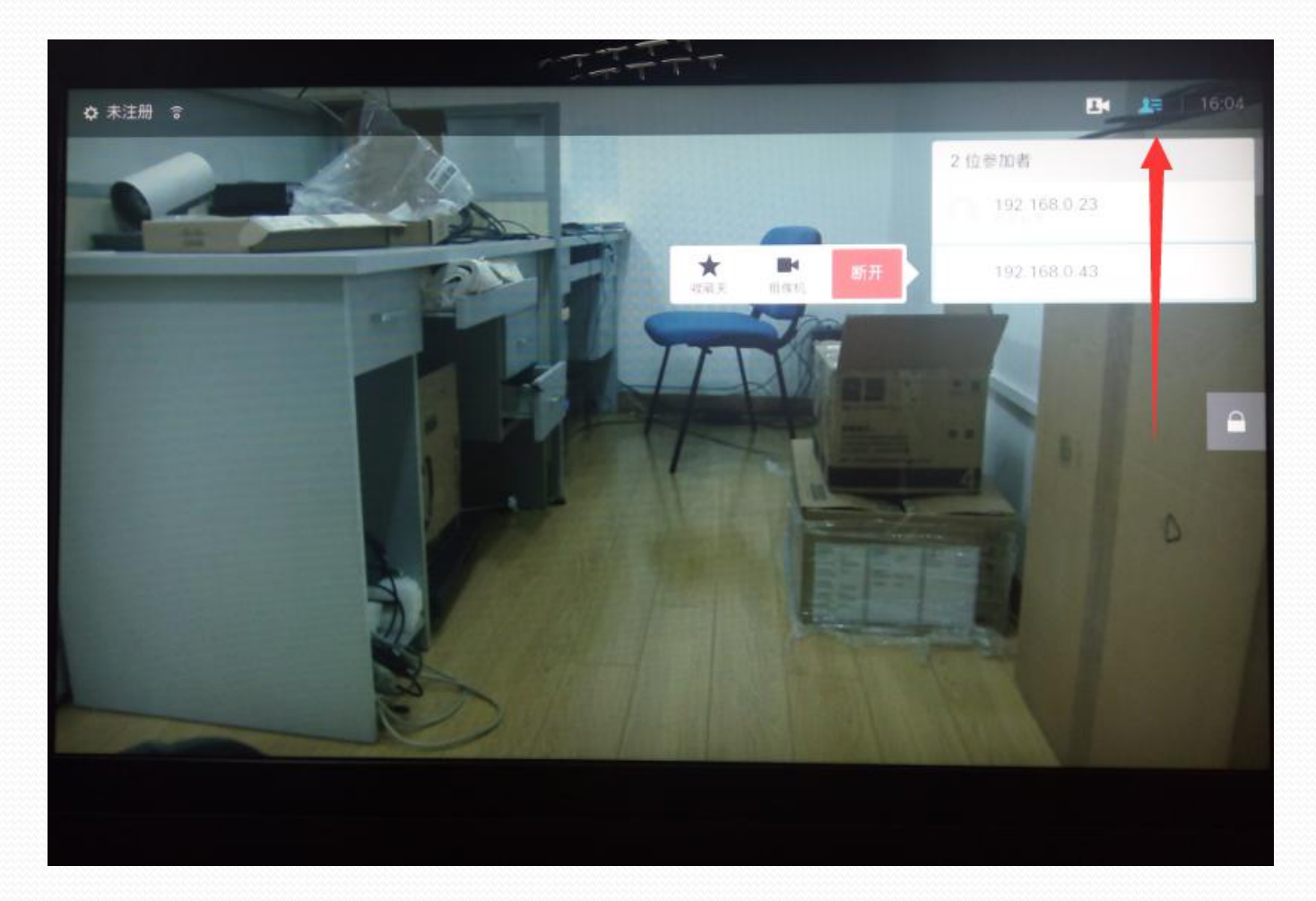

### 增加与会者

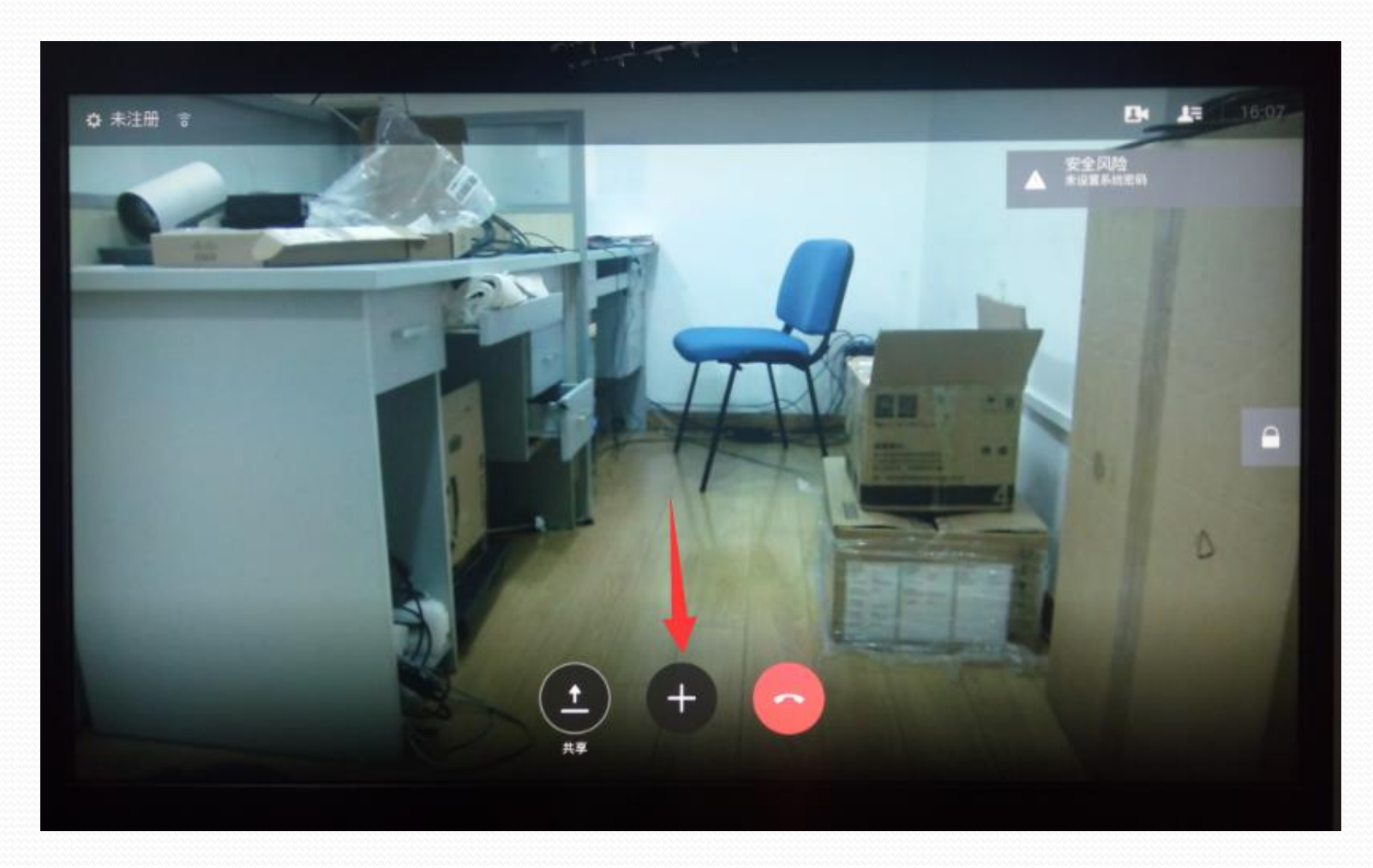

#### 无线双流

#### 登录proximity.cisco.com网址下载无线双流软件

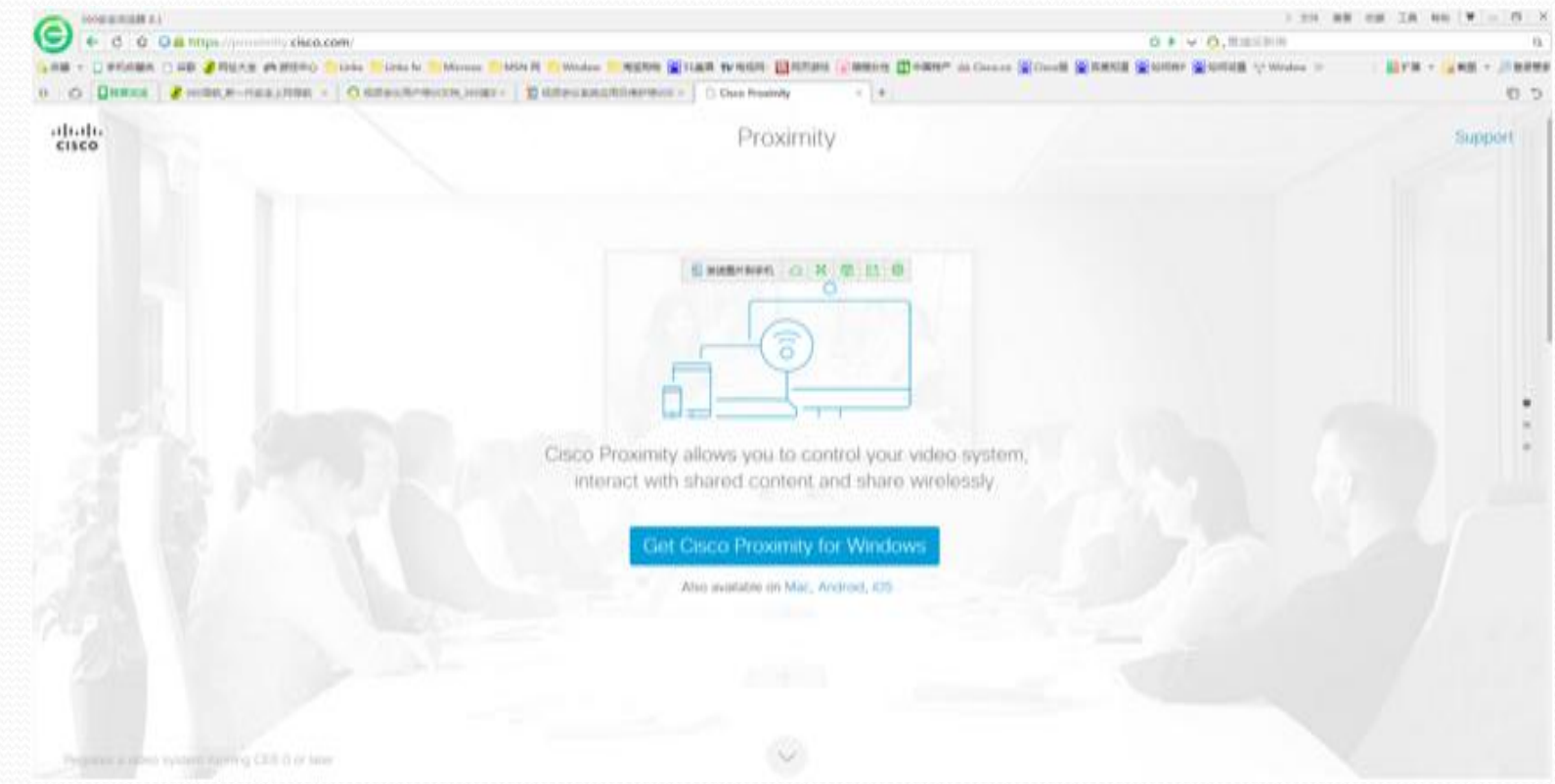

连接

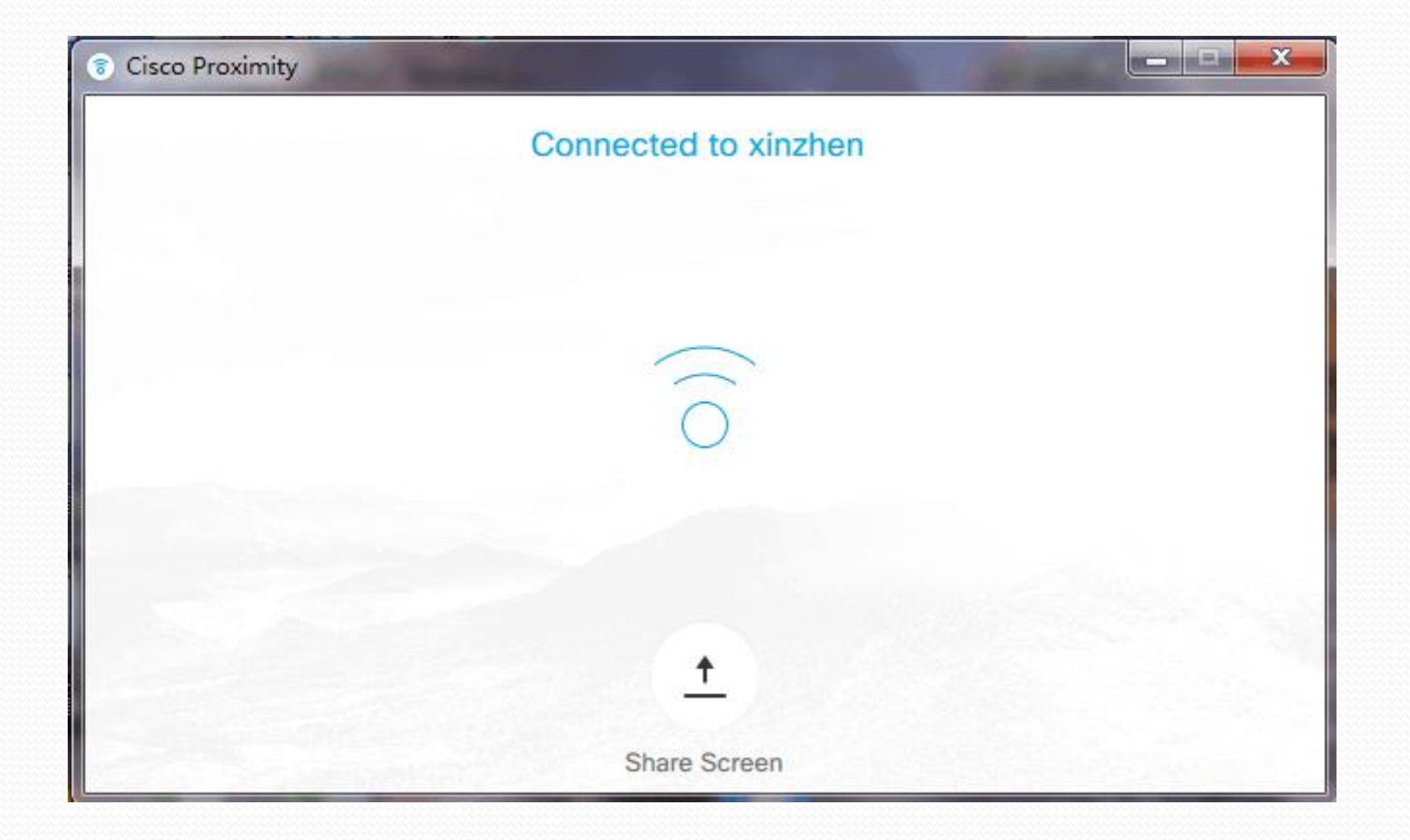

## 停止

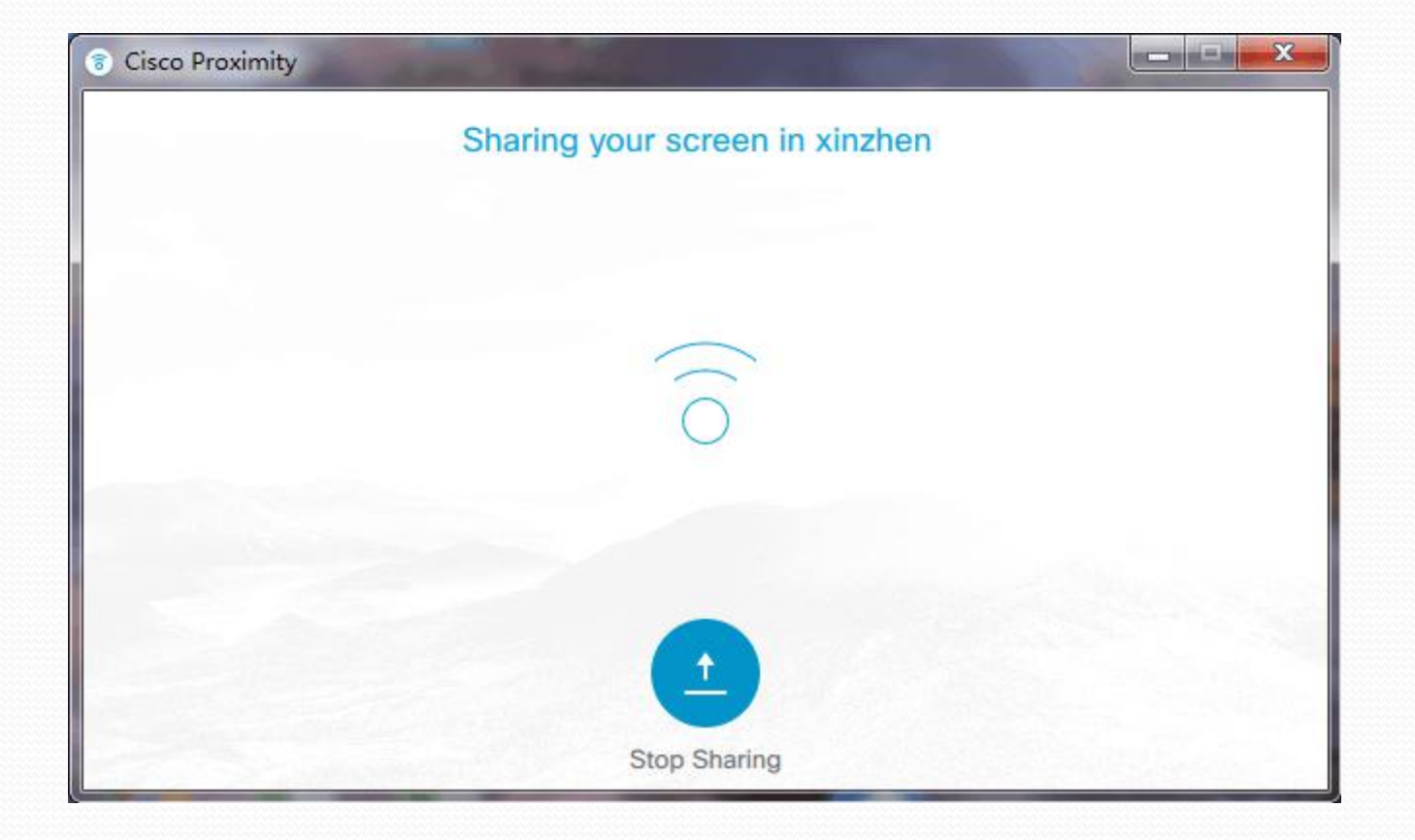